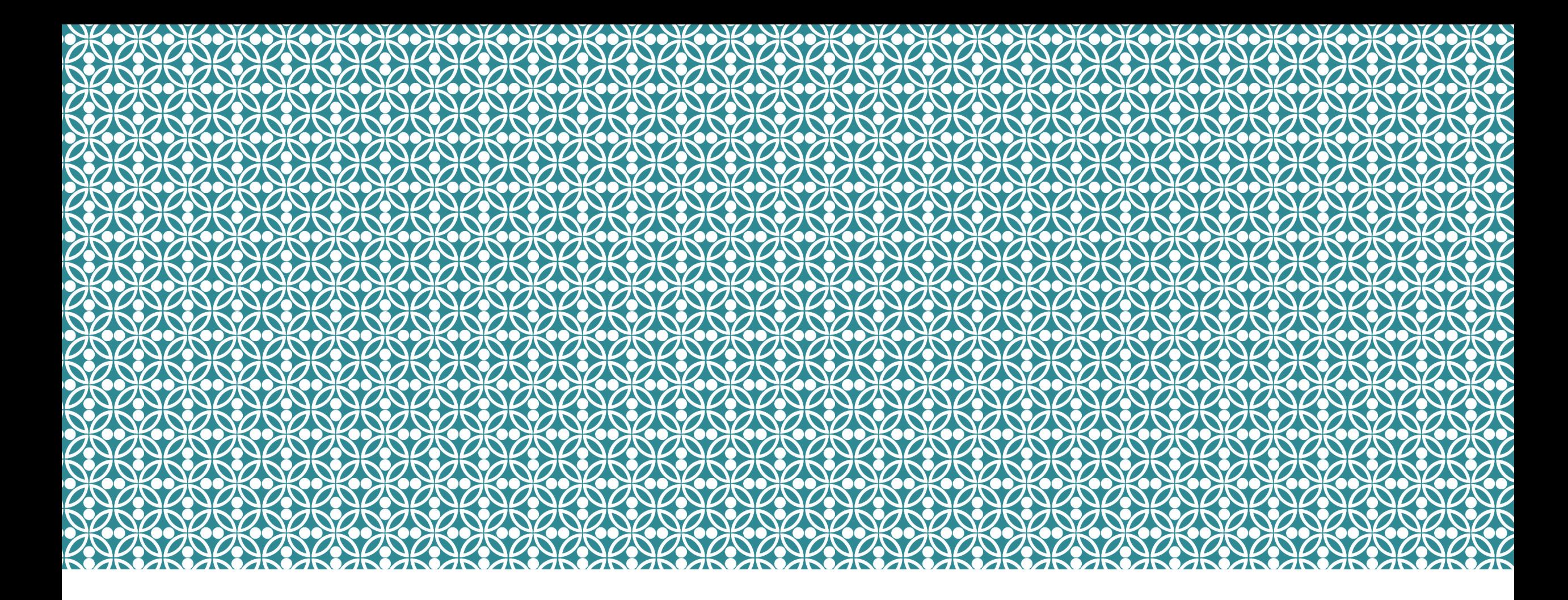

#### HOW TO RESPOND TO YOUR HKU OFFER OF ADMISSION

Step-by-Step Guide

November 2023

#### **Step 0: Preparation**

- Login to your application account
- Choose one of the following payment methods for settling the admission deposit:
	- ATM Transfer or Internet Banking (for local HK bank accounts ONLY)
	- HKD Bank Draft (for outside HK)
	- Wire Transfer (for outside HK)
	- WeChat Pay (China or Hong Kong Wallet), Alipay or AlipayHK

## Step 1: Login to your application account

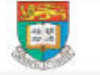

HKU Application System for Undergraduate Programmes The University of Hong Kong

**Help and Guidelines** 

#### ⋒  $>$  Login

To ensure the stability of the application system, please note that regular upgrade and maintenance will be performed every Wednesday at 10:00am (Hong Kong Time) with a down time between 10:00am to 1:00pm. Please avoid editing or submitting your application during the maintenance period.

Please read carefully the Important Information and Application Guide before making and submitting an application. You may also find our FAQs useful if you encounter any difficulties when filling your application form.

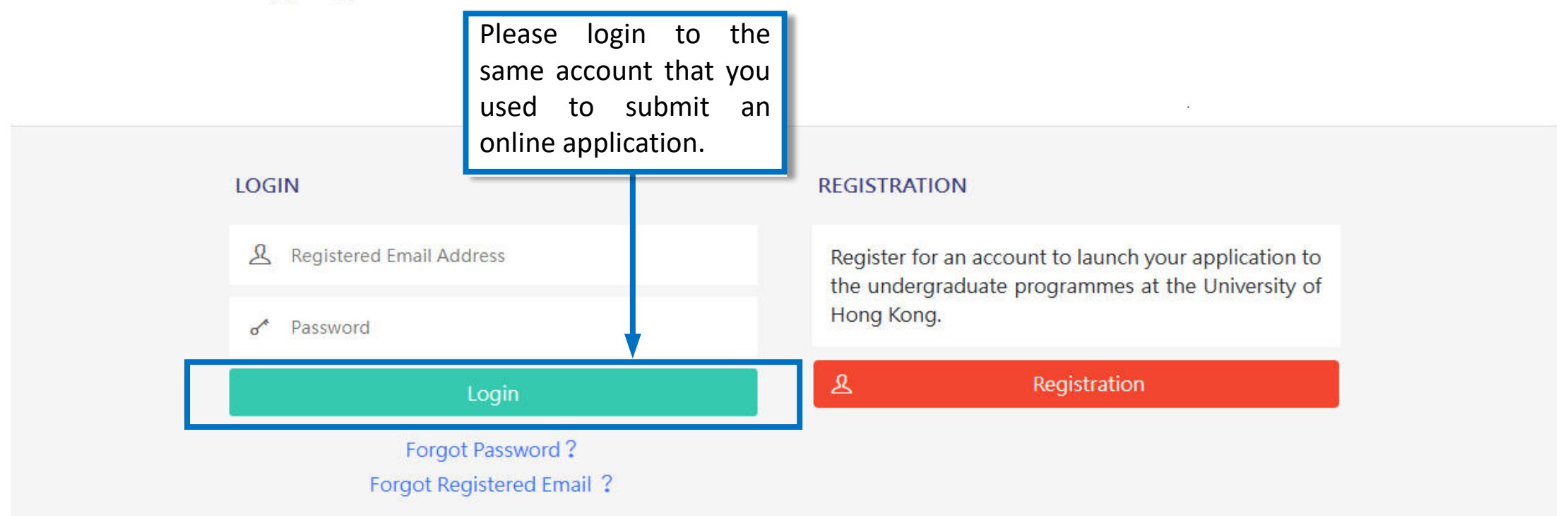

#### **Step 2: Check your application status**

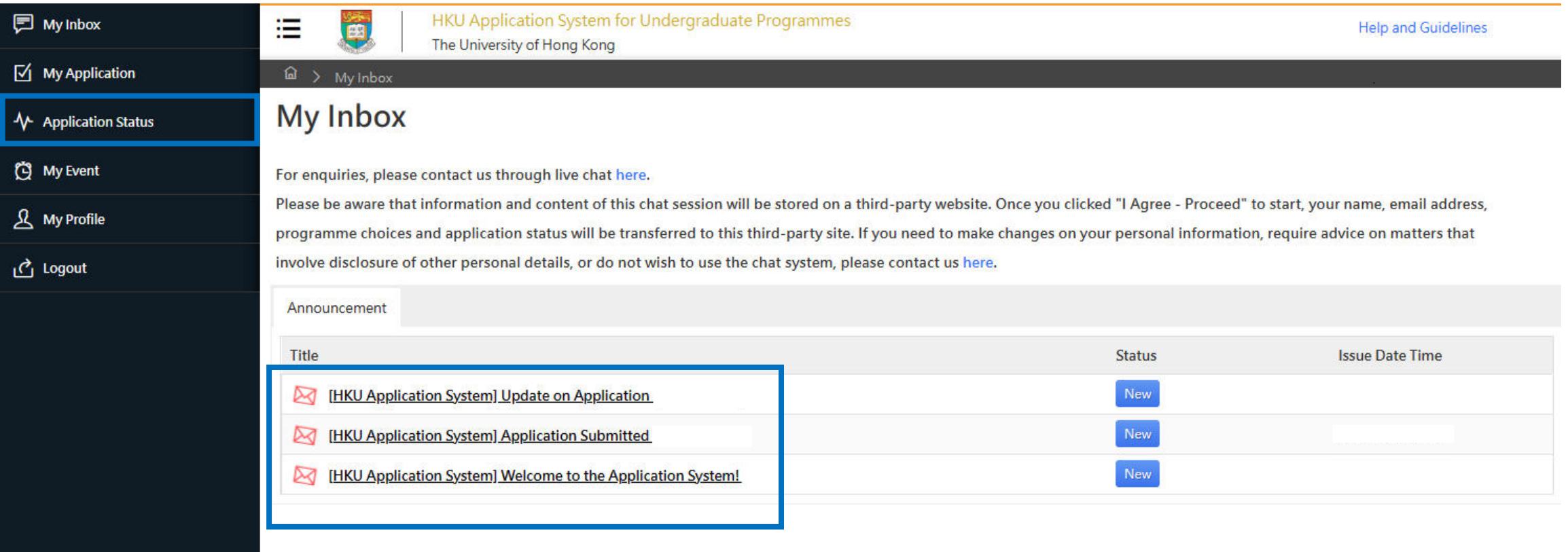

Click "Application Status" on the left panel.

You may also click the message – "Update on Application…" in "My Inbox" to see your latest application status.

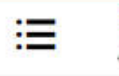

HKU Application System for Undergraduate Programmes The University of Hong Kong

**Help and Guidelines** 

#### $\widehat{\omega}$  > Application Status

é

#### **Application Status**

**Full Name:** 

#### Application

Updates to your application to the University, whenever available, will be reflected in this section upon submission of your application to the University.

You may refer to the table below for further details on the status for your application.

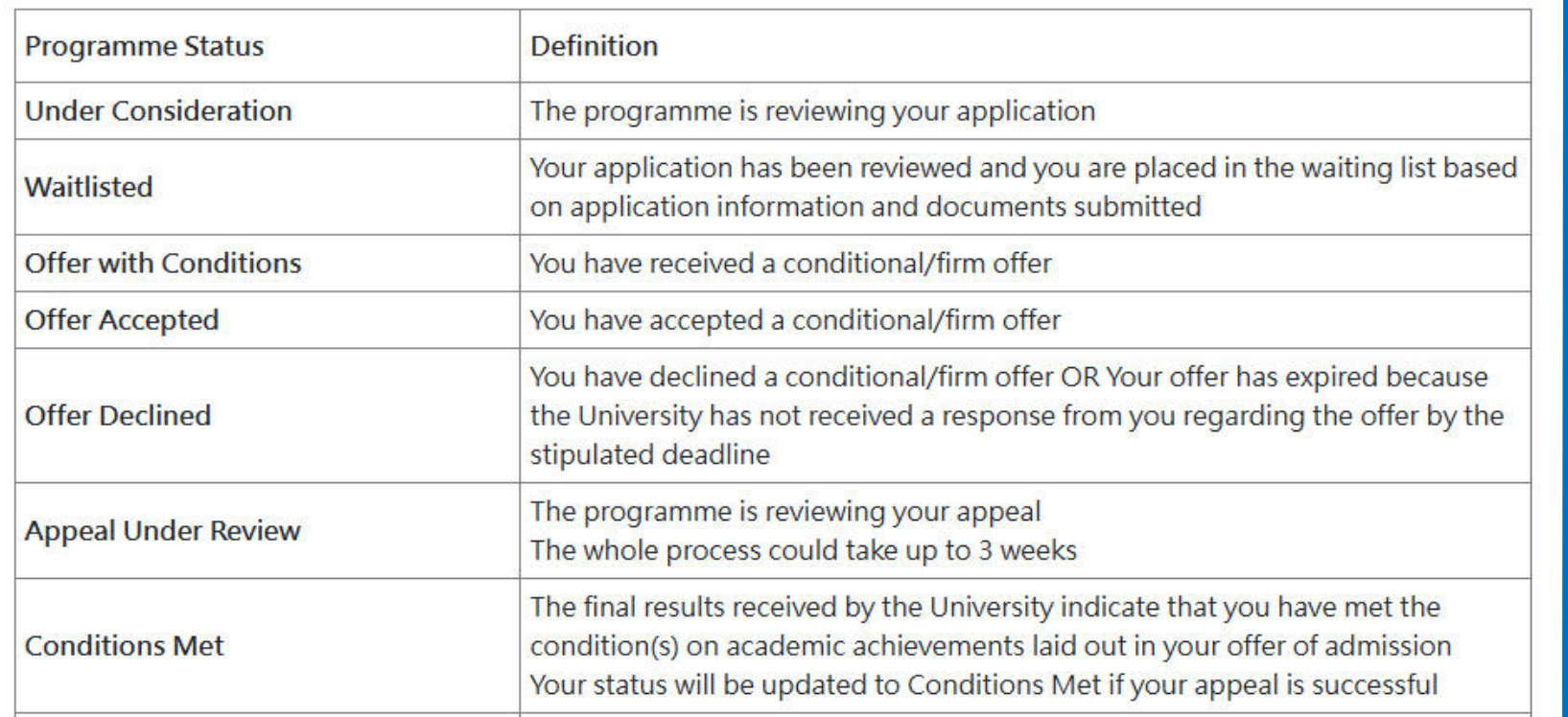

Please read carefully the definition of the different programme status of your application.

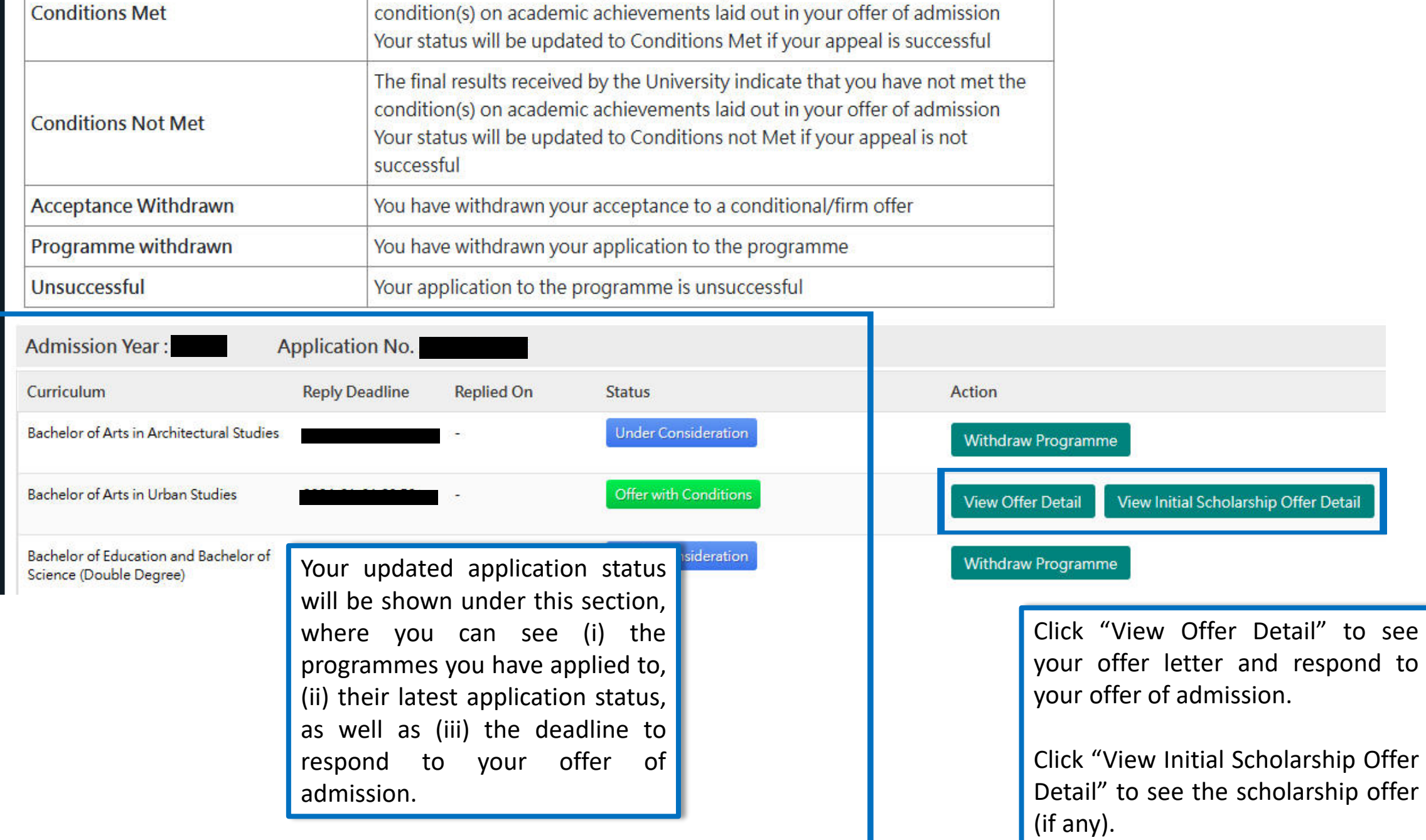

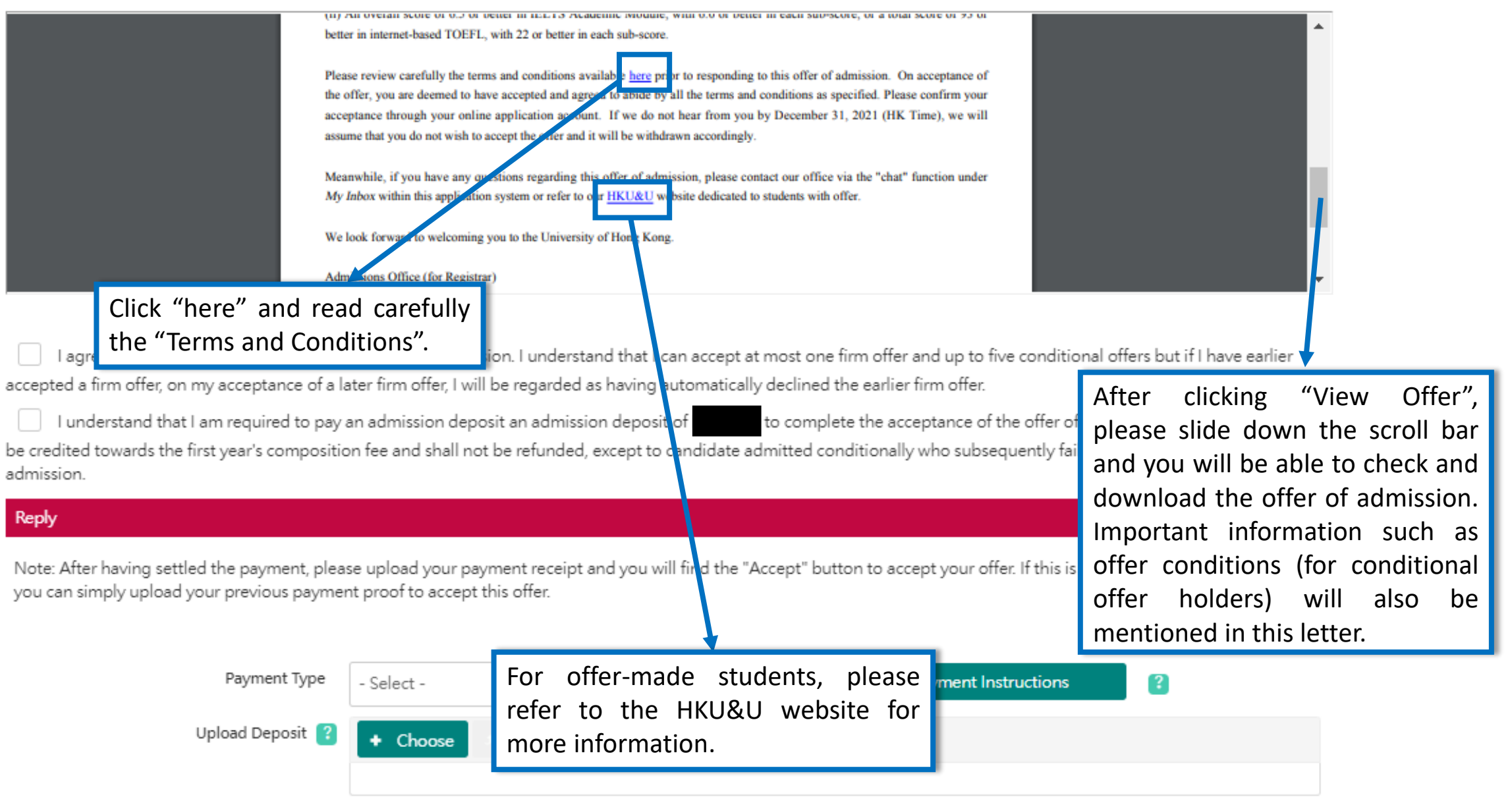

 $\pmb{\times}$ 

#### **Step 3: Respond to your offer(s)**

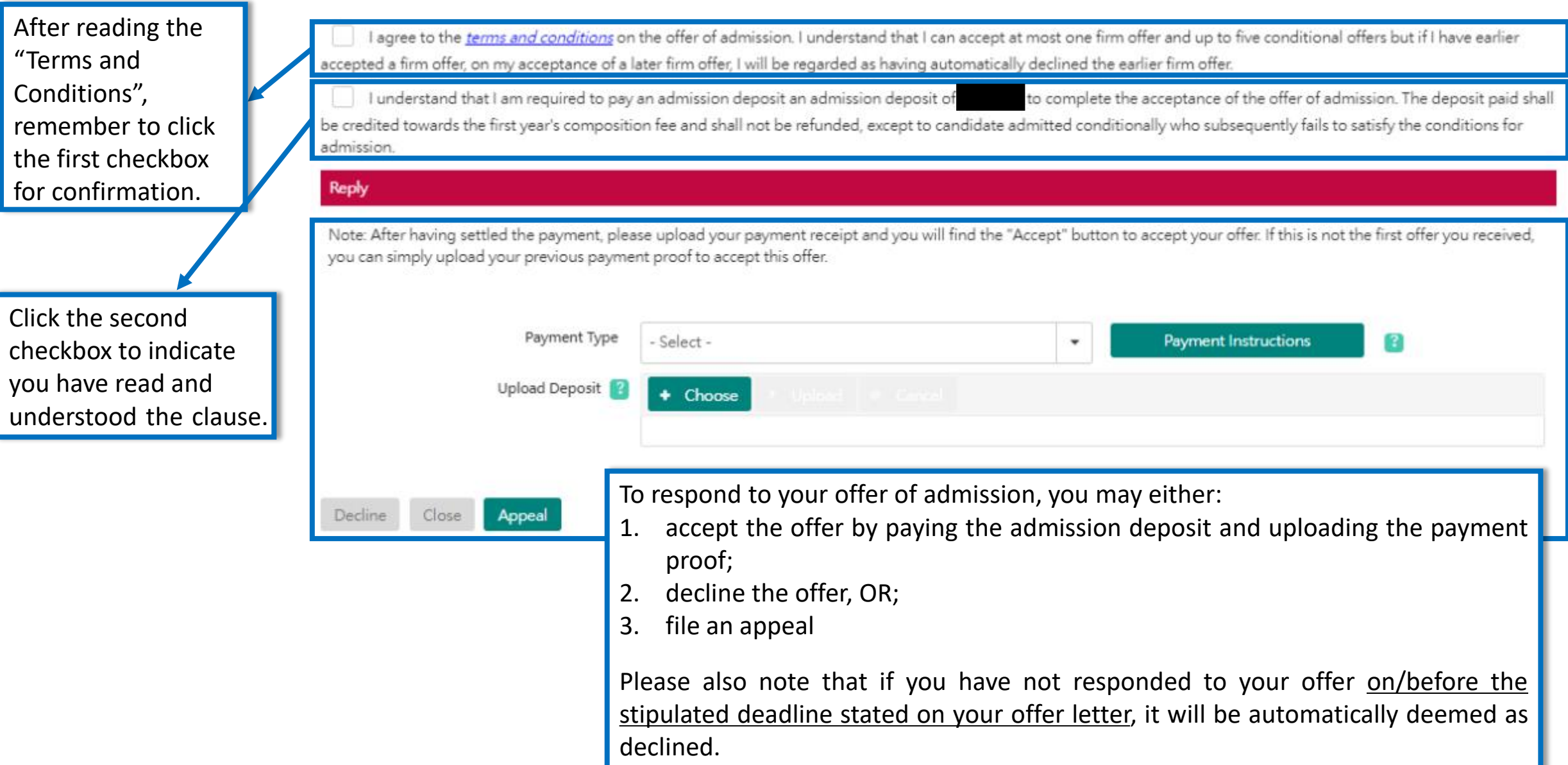

## **Step 3: Respond to your offer(s): Pay the application deposit to accept**

Reply

Note: After having settled the payment, please upload your payment receipt and you will find the "Accept" button to accept your offer. If this is not the firs received, you can simply upload your previous payment proof to accept this offer.

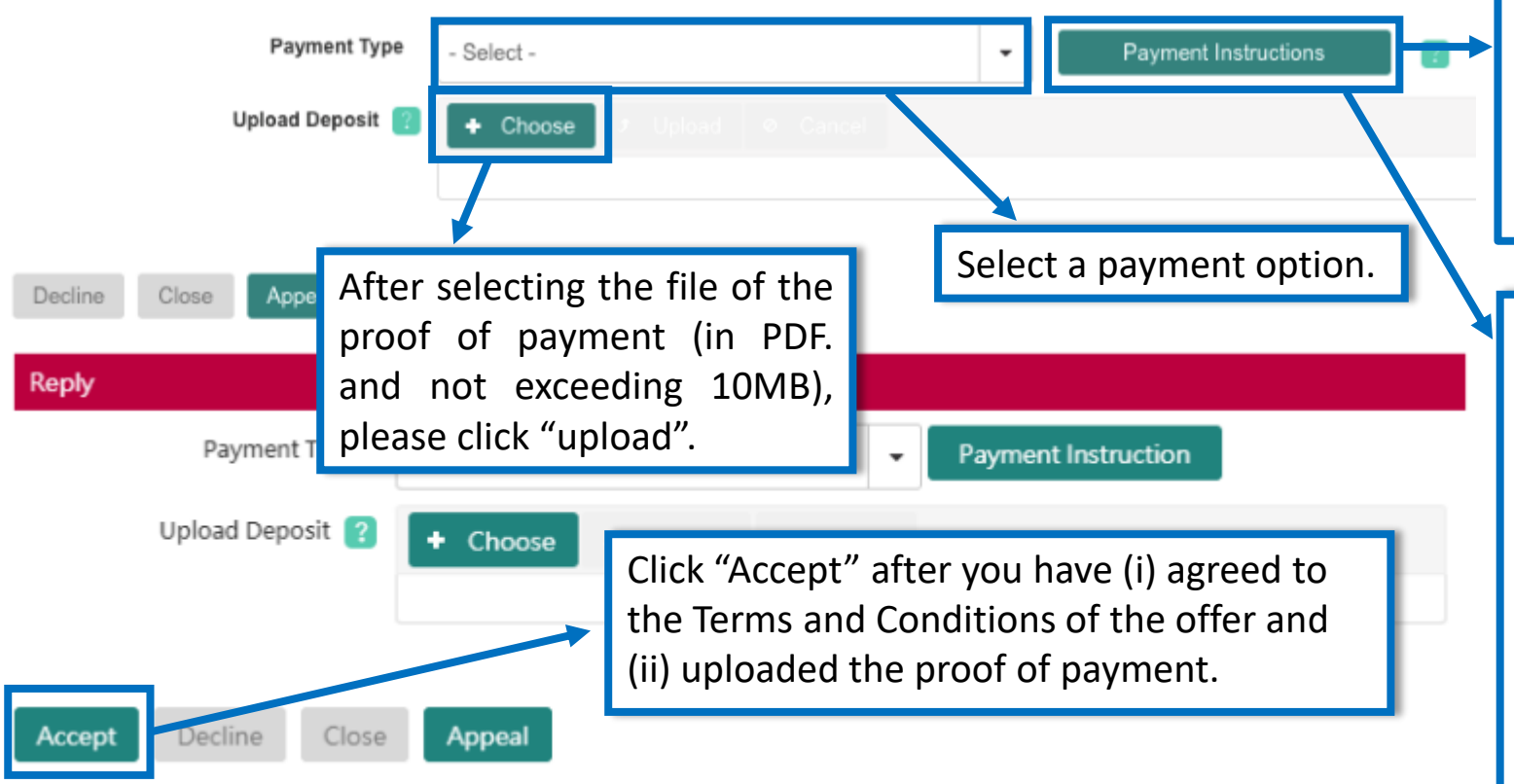

#### **[Sample]**

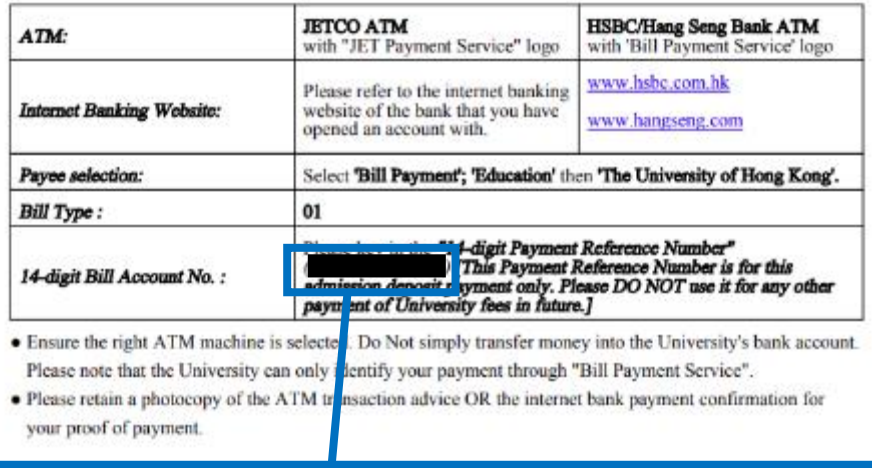

Check your **individual and unique** "14-digit Payment Reference Number" in the Payment Instructions to guide you on how to settle the admission deposit. This amount will be credited towards your tuition fee in your first semester. If you cannot view it, please make sure that your browser setting is not blocking any popup windows.

Please also note that the deposit paid will not be refunded, except to a candidate admitted provisionally who subsequently fails to satisfy their offer conditions and has not accepted any firm offer(s).

# **Step 3: Respond to your offer(s): Application Status updated to "Offer Accepted"**

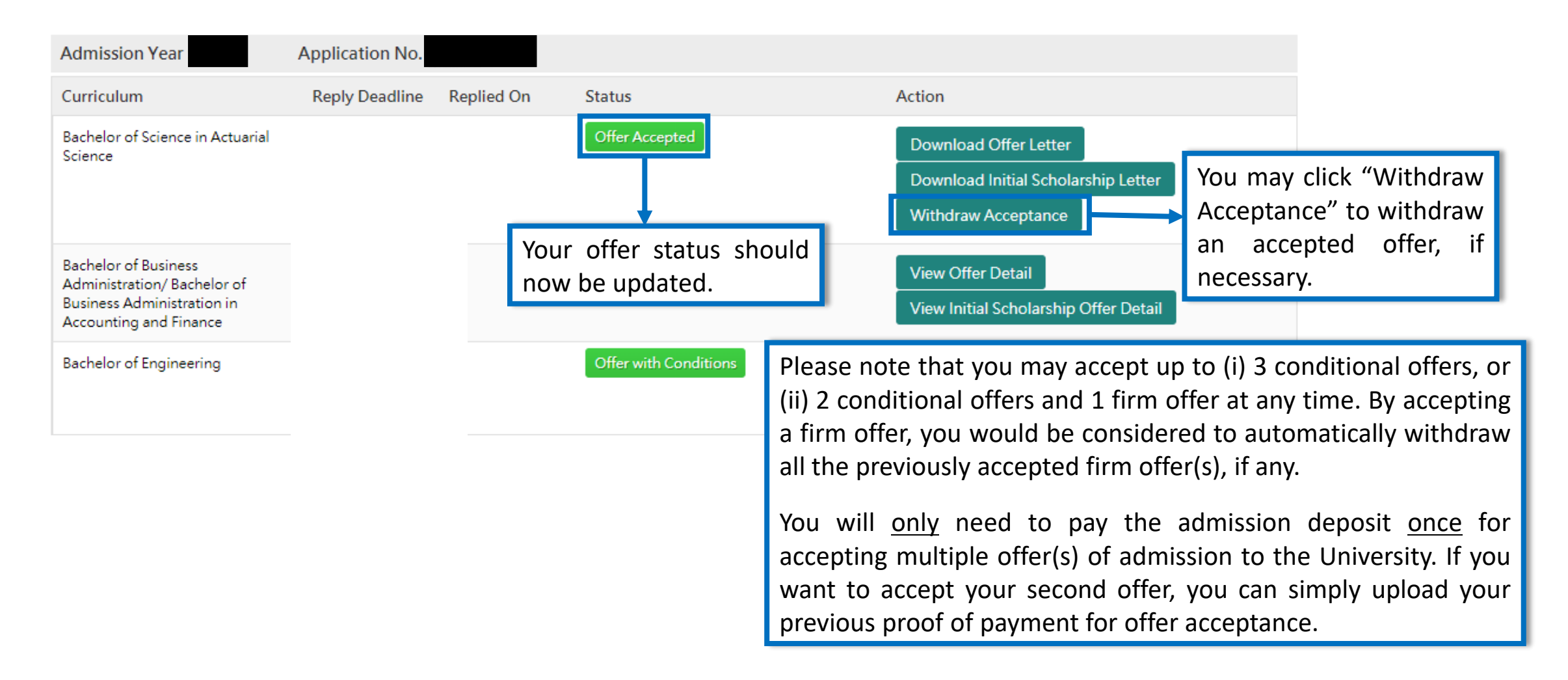

#### **Step 3: Respond to your offer(s): Decline an offer**

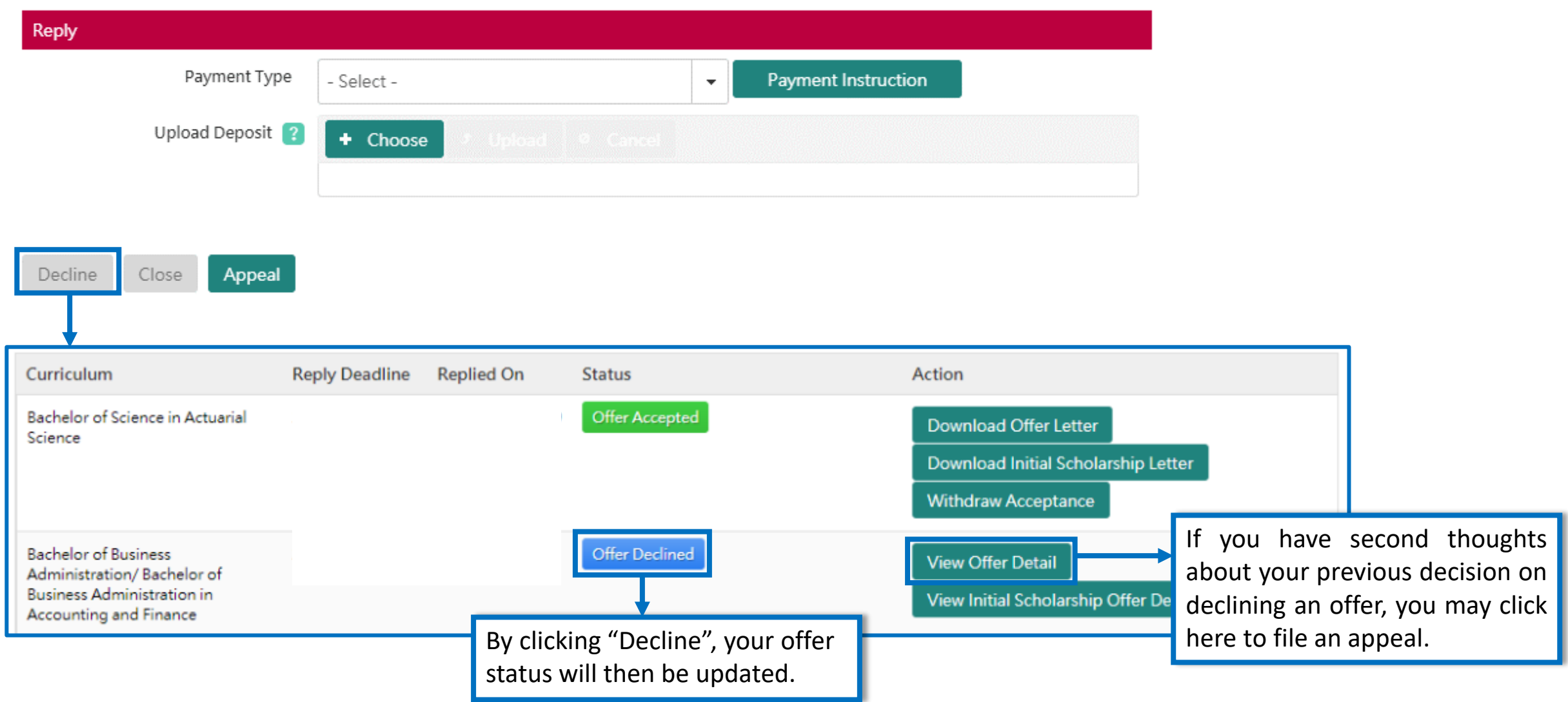

#### **Step 3: Respond to your offer(s): File an appeal**

There are three types of appeals:

- **1) Extension of Deadline** for "Offered with Conditions"
- **2) Reinstatement of Offer** for "Offer Declined"
- **3) Relaxation of Offer Conditions** for "Conditions Not Met" or "Offer Accepted" *(after you have received your final results)*

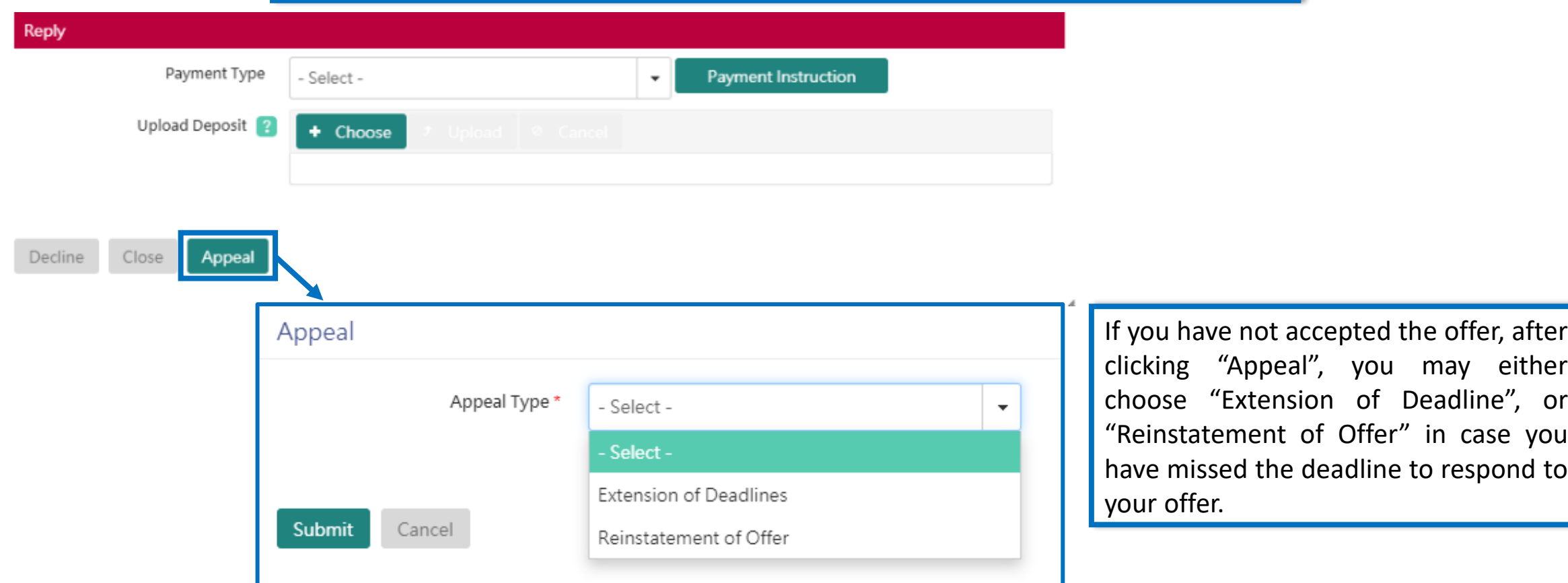

## **Step 3: Respond to your offer(s): File an appeal (Extension of Deadlines)**

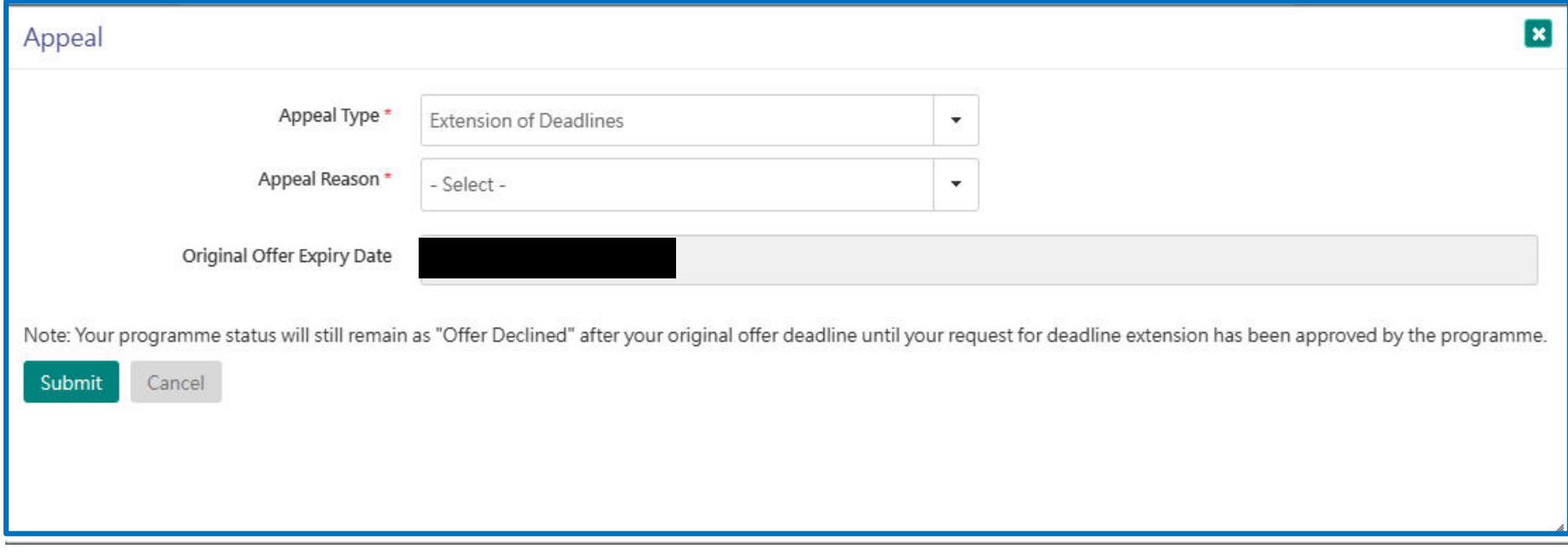

All "Extension of Deadlines" requests should be supported with a valid reason from the drop-down or a short statement to support your appeal.

\*Please note that the extension of the deadline will be considered on a case-by-case basis. After the appeal evaluation, you may still be required to accept your offer by the original offer expiry date.

## **Step 3: Respond to your offer(s): File an appeal (Reinstatement of Offer)**

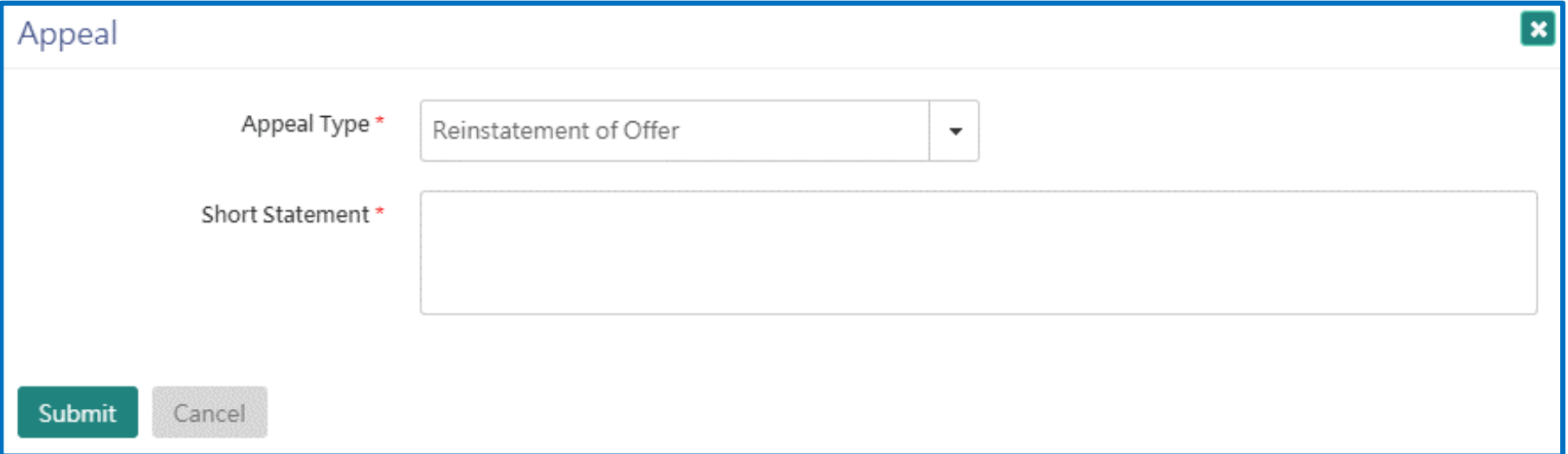

If you missed the deadline to respond to your offer, you may submit an appeal for "Reinstatement of Offer" and provide a short statement to support your appeal.

## **Step 3: Respond to your offer(s): File an appeal (Relaxation of offer conditions)**

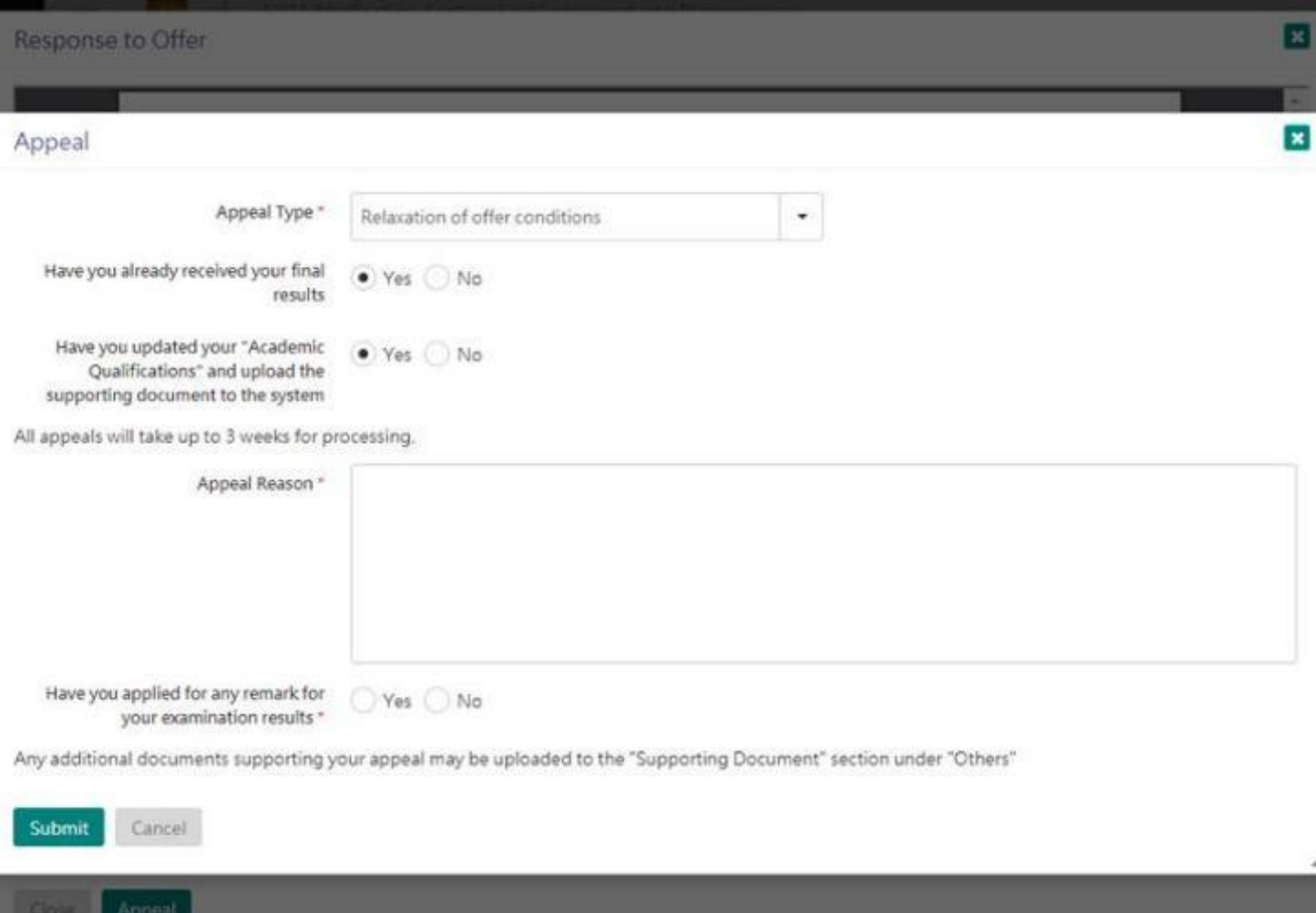

If you have accepted your offer(s) but do not meet the offer conditions after the release of the result, you may file an appeal for relaxation of offer conditions by clicking the "Appeal" button on the application system.

Any documents to support your appeal can be uploaded directly via the system too.

All appeals received will be forwarded to the concerned programme(s) for consideration. The minimum process time is 2 weeks. You will receive an email update once a decision is made.

#### **Step 4: View your scholarship offer (Initial Scholarship Offer)**

#### Action 港 大 THE UNIVERSITY OF HONG KONG View Initial Scholarship Offer Detail **View Offer Detail Application Number:** Click "View Initial Scholarship Offer Detail" to check the scholarship offer (if any). If there are additional Initial Offer of Entrance Scholarship conditions you need to fulfil for qualifying the scholarship, they will also be stated accordingly. Study programme: Programme duration: Year of entry: Mode of Study: By accepting the offer of admission, you would also Category: consider being automatically accepted the scholarship Composition fee: offer.

#### **Step 4: View your scholarship offer (Final Scholarship Offer)**

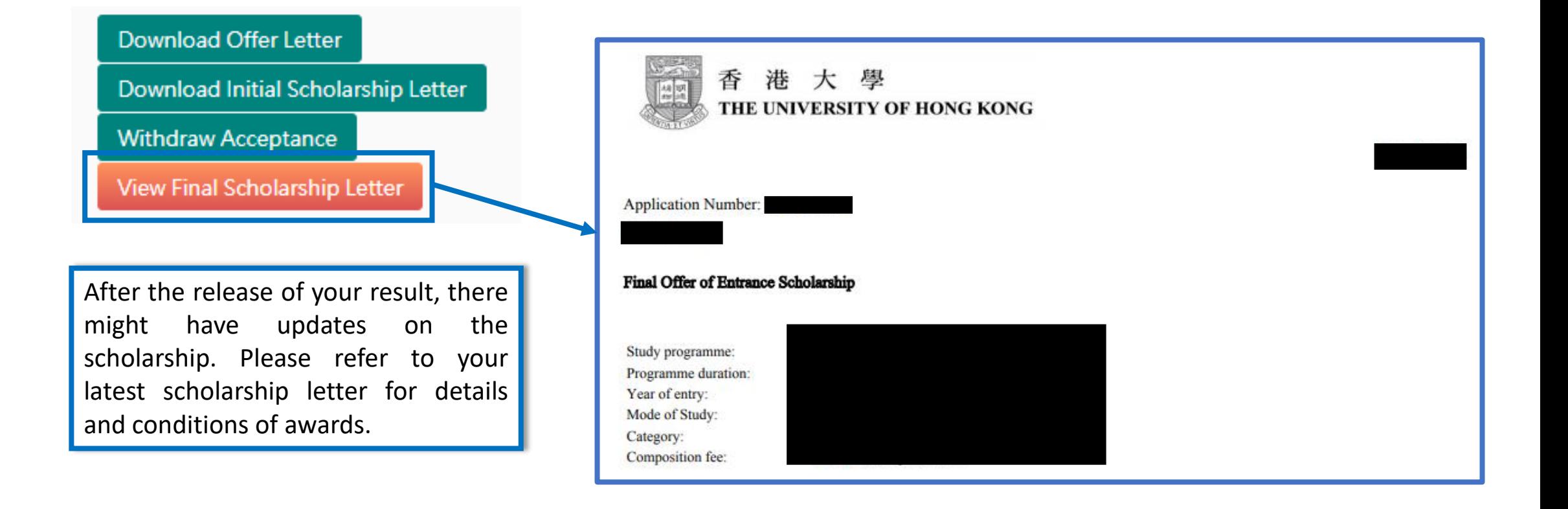

#### **Next Steps**

- 1. Check your latest status by regularly logging in to your application account
- 2. If you are a conditional offer(s) holder:
	- Update your achieved grades under the "Academic Qualifications" section once your final result(s) have been released
	- Upload document(s) to show(s) the offer conditions have been fulfilled accordingly
- 3. You are also encouraged to:
	- a) Check emails regularly for receiving up-to-date information
	- b) Visit the [HKU&U](https://www.hkunyou.hku.hk/) website to check for the latest information, to prepare for the new academic year

#### **Questions?**

Please refer to our **[FAQ](https://www.hkunyou.hku.hk/faqs)** or contact our office via the "Chat" function under "My Inbox"

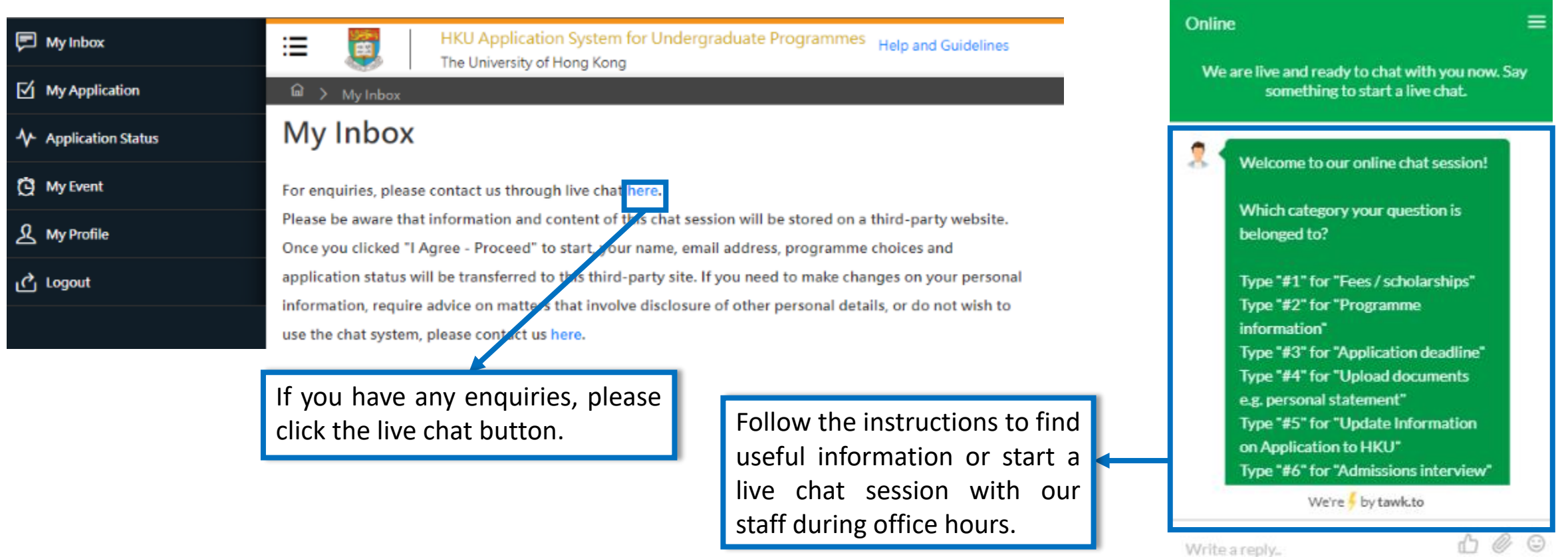